## Configurar a integração ISE 2.4 pxGrid IND 1.6.1

# **Contents**

**Introduction Prerequisites Requirements** Componentes Utilizados **Configurar** Diagrama de fluxo de alto nível **Configurações** Etapa 1. Configurar atributos personalizados de endpoint no ISE Etapa 2. Configurar política de perfil usando atributos personalizados Etapa 3. Ativar atributos personalizados para aplicação de perfil Etapa 4. Exportar certificado de identidade IND Etapa 5. Carregar certificado de identidade IND para armazenamento confiável ISE Etapa 6. Gerar certificado para IND Passo 7. Baixar cadeia de certificados no formato PKCS12 Etapa 8. Carregar cadeia de certificados em IND Etapa 9. Configurar o Servidor de Políticas no IND Etapa 10. Configurar a integração pxGrid em IND Etapa 11. Aprovar IND no ISE Etapa 12. Ative o serviço pxGrid em IND **Verificar** Verificação do ISE Verificação de IND **Troubleshoot** Status de sincronização preso em Sincronizado no IND Nem todos os endpoints são compartilhados com o ISE assetTag e AssetGroup não estão disponíveis no ISE

## Introduction

Este documento descreve como configurar e solucionar problemas do Identity Services Engine (ISE) 2.4 e do Industrial Network Diretor 1.6.1-4, integração sobre pxGrid (Platform Exchange Grid). O Cisco IND está registrado com o pxGrid como um editor e publica informações sobre atributos de endpoint para o ISE para o dicionário IOTASSET.

## **Prerequisites**

## **Requirements**

A Cisco recomenda que você tenha conhecimento básico sobre estes tópicos:

- Cisco Identity Service Engine
- Cisco Industrial Network Diretor

### Componentes Utilizados

As informações neste documento são baseadas nestas versões de software e hardware:

- Cisco Identity Service Engine versão 2.4 p6
- Diretor de rede industrial 1.6.1-4

# **Configurar**

## Diagrama de fluxo de alto nível

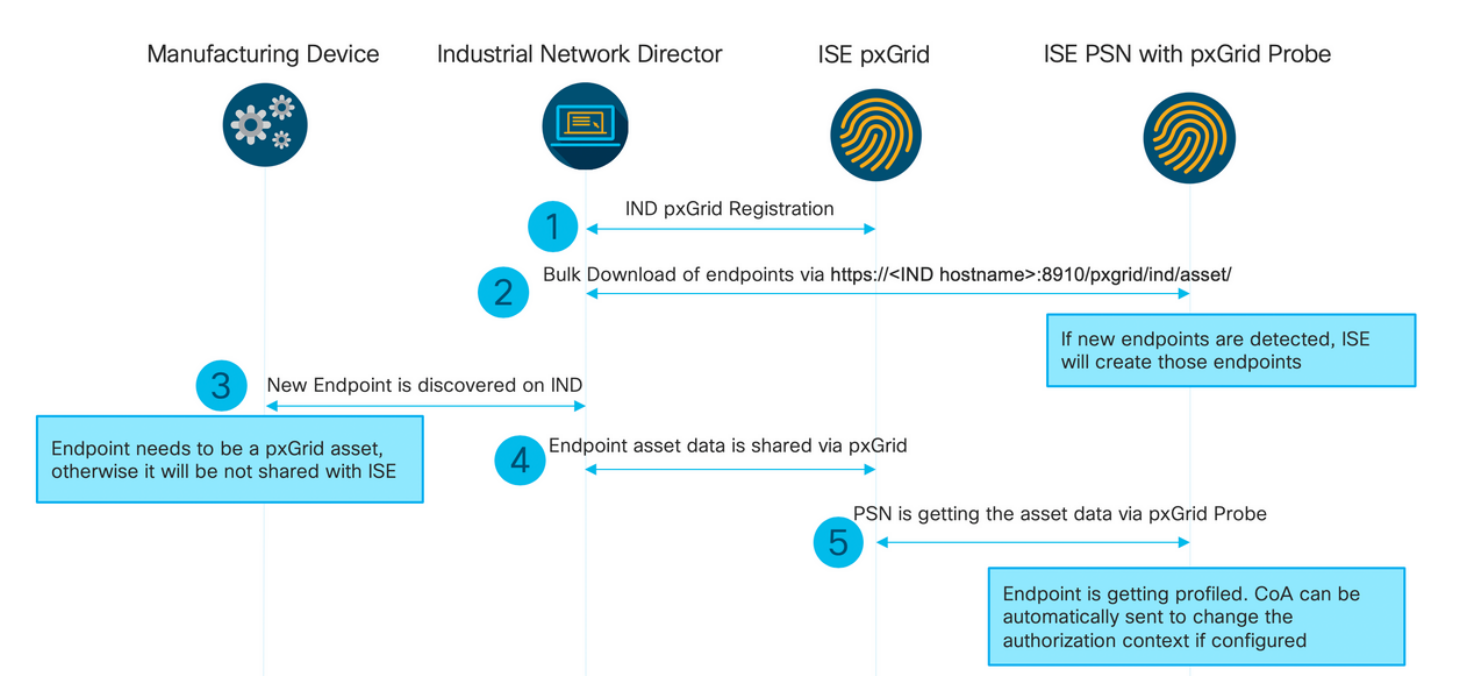

#### 1. O IND se registra com ISE através do pxGrid versão 2 no nó ISE pxGrid. Registros correspondentes do IND (application.log):

```
2019-05-22 14:31:17,770:INFO:qtp281049997-52711:PxgridPublisher:: Connect start
2019-05-22 14:31:17,770:INFO:qtp281049997-52711:PxgridPublisher:: Hostname:WIN2012-AAA
IpAddress:10.62.145.130
2019-05-22 14:31:17,770:INFO:qtp281049997-52711:PxgridPublisher:: pxGrid
RestBaseUrl:https://WIN2012-AAA:8910/pxgrid/ind/asset/
2019-05-22 14:31:17,770:INFO:qtp281049997-52711:PxgridController:: Send Request ServiceRegister
invoked with pxGridServer(s) [ISE24-1ek.example.com]
2019-05-22 14:31:17,770:INFO:qtp281049997-52711:PxgridController:: Sending ServiceRegister
request to pxGridServer ISE24-1ek.example.com
2019-05-22 14:31:17,786:INFO:qtp281049997-52711:PxgridController::
Request={"name":"com.cisco.endpoint.asset","properties":{"wsPubsubService":"com.cisco.ise.pubsub
","restBaseUrl":"https://WIN2012-
AAA:8910/pxgrid/ind/asset/","assetTopic":"/topic/com.cisco.endpoint.asset"}}
2019-05-22 14:31:17,911:INFO:qtp281049997-52711:PxgridController:: Response={"id":"76d4abaf-
9efd-4c68-a046-79e049564902","reregisterTimeMillis":"300000"}
2019-05-22 14:31:17,911:INFO:qtp281049997-52711:PxgridController:: Send Request ServiceLookup
invoked with pxGridServer(s) [ISE24-1ek.example.com]
```
2019-05-22 14:31:17,911:INFO:qtp281049997-52711:PxgridController:: Sending ServiceLookup request to pxGridServer ISE24-1ek.example.com 2019-05-22 14:31:17,911:INFO:qtp281049997-52711:PxgridController:: Request={"name":"com.cisco.ise.pubsub"} 2019-05-22 14:31:17,911:INFO:qtp281049997-52711:PxgridController:: Response={"services":[{"name":"com.cisco.ise.pubsub","nodeName":"ise-pubsub-ise24- 1ek","properties":{"wsUrl":"wss://ISE24-1ek.example.com:8910/pxgrid/ise/pubsub"}}]} 2019-05-22 14:31:17,911:INFO:qtp281049997-52711:PxgridPublisher:: wsUrl=wss://ISE24- 1ek.example.com:8910/pxgrid/ise/pubsub 2019-05-22 14:31:17,911:INFO:qtp281049997-52711:PxgridController:: Send Request AccessSecret invoked with pxGridServer(s) [ISE24-1ek.example.com] 2019-05-22 14:31:17,911:INFO:qtp281049997-52711:PxgridController:: Sending AccessSecret request to pxGridServer ISE24-1ek.example.com 2019-05-22 14:31:17,926:INFO:qtp281049997-52711:PxgridController:: Request={"peerNodeName":"isepubsub-ise24-1ek"} 2019-05-22 14:31:17,926:INFO:qtp281049997-52711:PxgridController:: Access Secret recieved 2019-05-22 14:31:17,926:INFO:qtp281049997-52711:PxgridPublisher:: Client created Como visto nos registros, IND se registrou para o assetTopic

2. O ISE PSN com sonda pxgrid ativada faz um download em massa dos ativos pxGrid existentes (profiler.log):

2019-05-22 14:39:25,817 INFO [ProfilerINDSubscriberPoller-56-thread-1][] cisco.profiler.infrastructure.probemgr.INDSubscriber -::- New services are: [Service [name=com.cisco.endpoint.asset, nodeName=ind2, properties={wsPubsubService=com.cisco.ise.pubsub, restBaseUrl=https://WIN2012-AAA:8910/pxgrid/ind/asset/, assetTopic=/topic/com.cisco.endpoint.asset}]] 2019-05-22 14:39:26,011 INFO [ProfilerINDSubscriberPoller-56-thread-1][] cisco.profiler.infrastructure.probemgr.INDSubscriber -::- NODENAME:ind2 2019-05-22 14:39:26,011 INFO [ProfilerINDSubscriberPoller-56-thread-1][] cisco.profiler.infrastructure.probemgr.INDSubscriber -::- REQUEST BODY{"offset":"0","limit":"500"} 2019-05-22 14:39:26,046 INFO [ProfilerINDSubscriberPoller-56-thread-1][] cisco.profiler.infrastructure.probemgr.INDSubscriber -::- Response status={}200 2019-05-22 14:39:26,046 INFO [ProfilerINDSubscriberPoller-56-thread-1][] cisco.profiler.infrastructure.probemgr.INDSubscriber -::- Content: "OUT\_OF\_SYNC" 2019-05-22 14:39:26,047 INFO [ProfilerINDSubscriberPoller-56-thread-1][] cisco.profiler.infrastructure.probemgr.INDSubscriber -::- Status is :"OUT\_OF\_SYNC" 2019-05-22 14:39:26,047 DEBUG [ProfilerINDSubscriberPoller-56-thread-1][] cisco.profiler.infrastructure.probemgr.INDSubscriber -::- Static set after adding new services: [Service [name=com.cisco.endpoint.asset, nodeName=ind, properties={wsPubsubService=com.cisco.ise.pubsub, restBaseUrl=https://WIN2012- AAA:8910/pxgrid/ind/asset/, assetTopic=/topic/com.cisco.endpoint.asset}], Service [name=com.cisco.endpoint.asset, nodeName=ind2, properties={wsPubsubService=com.cisco.ise.pubsub, restBaseUrl=https://WIN2012-AAA:8910/pxgrid/ind/asset/, assetTopic=/topic/com.cisco.endpoint.asset}]] 2019-05-22 14:39:26,052 INFO [ProfilerINDSubscriberBulkRequestPool-80-thread-1][] cisco.profiler.infrastructure.probemgr.INDSubscriber -::- NODENAME:ind2 2019-05-22 14:39:26,052 INFO [ProfilerINDSubscriberBulkRequestPool-80-thread-1][] cisco.profiler.infrastructure.probemgr.INDSubscriber -::- REQUEST BODY{"offset":"0","limit":"500"} 2019-05-22 14:39:26,111 INFO [ProfilerINDSubscriberBulkRequestPool-80-thread-1][] cisco.profiler.infrastructure.probemgr.INDSubscriber -::- Response status={}200 2019-05-22 14:39:26,111 INFO [ProfilerINDSubscriberBulkRequestPool-80-thread-1][] cisco.profiler.infrastructure.probemgr.INDSubscriber -::- Content: {"assets":[{"assetId":"100","assetName":"WIN2012- CHILD","assetIpAddress":"10.62.145.131","assetMacAddress":"00:50:56:b6:46:87","assetVendor":"VMw are","assetProductId":"Unknown","assetSerialNumber":"","assetDeviceType":"Server","assetSwRevisi on":"","assetHwRevision":"","assetProtocol":"NetBIOS","assetConnectedLinks":[],"assetCustomAttri butes":[{"key":"assetGroup","value":"Root"},{"key":"assetTag","value":"SEC\_TAG2"}]},{"assetId":" 101","assetName":"win2012.example.com","assetIpAddress":"10.62.145.72","assetMacAddress":"00:50:

```
56:9c:3f:92","assetVendor":"VMware","assetProductId":"Unknown","assetSerialNumber":"","assetDevi
ceType":"Server","assetSwRevision":"","assetHwRevision":"","assetProtocol":"NetBIOS","assetConne
ctedLinks":[],"assetCustomAttributes":[{"key":"assetGroup","value":"Root"},{"key":"assetTag","va
lue":""}]}]}
2019-05-22 14:39:26,111 DEBUG [ProfilerINDSubscriberBulkRequestPool-80-thread-1][]
cisco.profiler.infrastructure.probemgr.INDSubscriber -::- Parsing bulk response
{"assets":[{"assetId":"100","assetName":"WIN2012-
CHILD","assetIpAddress":"10.62.145.131","assetMacAddress":"00:50:56:b6:46:87","assetVendor":"VMw
are","assetProductId":"Unknown","assetSerialNumber":"","assetDeviceType":"Server","assetSwRevisi
on":"","assetHwRevision":"","assetProtocol":"NetBIOS","assetConnectedLinks":[],"assetCustomAttri
butes":[{"key":"assetGroup","value":"Root"},{"key":"assetTag","value":"SEC_TAG2"}]},{"assetId":"
101","assetName":"win2012.example.com","assetIpAddress":"10.62.145.72","assetMacAddress":"00:50:
56:9c:3f:92","assetVendor":"VMware","assetProductId":"Unknown","assetSerialNumber":"","assetDevi
ceType":"Server","assetSwRevision":"","assetHwRevision":"","assetProtocol":"NetBIOS","assetConne
ctedLinks":[],"assetCustomAttributes":[{"key":"assetGroup","value":"Root"},{"key":"assetTag","va
lue":""}]}]}
```
3. O novo endpoint é descoberto no IND (o endpoint precisa ser descoberto com um protocolo, caso contrário, o endpoint não é identificado como um ativo pxGrid e não é compartilhado via pxGrid com ISE).

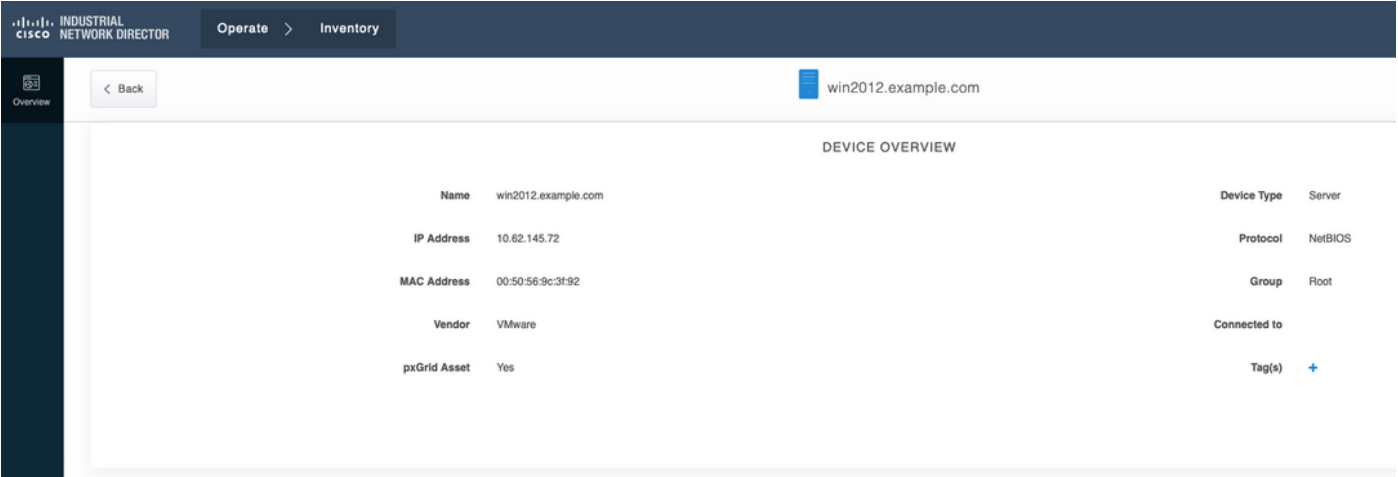

#### 4. IND publica essas informações no nó ISE pxGrid

#### 5. PSN via sonda pxGrid recebe estes dados (profiler.log):

```
2019-05-22 15:20:40,616 DEBUG [Grizzly(2)][]
cisco.profiler.infrastructure.probemgr.INDSubscriber -::- Parsing push notification response:
{"asset":{"assetId":"101","assetName":"win2012.example.com","assetIpAddress":"10.62.145.72","ass
etMacAddress":"00:50:56:9c:3f:92","assetVendor":"VMware","assetProductId":"Unknown","assetSerial
Number":"","assetDeviceType":"Server","assetSwRevision":"","assetHwRevision":"","assetProtocol":
"NetBIOS","assetConnectedLinks":[],"assetCustomAttributes":[{"key":"assetGroup","value":"Root"},
{"key":"assetTag","value":"SEC_TAG2"}]},"opType":"UPDATE"}
2019-05-22 15:20:40,616 DEBUG [Grizzly(2)][]
cisco.profiler.infrastructure.probemgr.INDSubscriber -::- sending endpoint to
forwarder{"assetId":"101","assetName":"win2012.example.com","assetIpAddress":"10.62.145.72","ass
etMacAddress":"00:50:56:9c:3f:92","assetVendor":"VMware","assetProductId":"Unknown","assetSerial
Number":"","assetDeviceType":"Server","assetSwRevision":"","assetHwRevision":"","assetProtocol":
"NetBIOS","assetConnectedLinks":[],"assetCustomAttributes":[{"key":"assetGroup","value":"Root"},
{"key":"assetTag","value":"SEC_TAG2"}]}
2019-05-22 15:20:40,617 INFO [Grizzly(2)][] cisco.profiler.infrastructure.probemgr.Forwarder -
::- Forwarder Mac 00:50:56:9C:3F:92 MessageCode null epSource PXGRIDPROBE
2019-05-22 15:20:40,617 DEBUG [forwarder-2][]
cisco.profiler.infrastructure.probemgr.ForwarderHelper -:ProfilerCollection:- sequencing Radius
message for mac = 00:50:56:9C:3F:92
2019-05-22 15:20:40,617 DEBUG [forwarder-2][] cisco.profiler.infrastructure.probemgr.Forwarder -
:ProfilerCollection:- Processing endpoint:00:50:56:9C:3F:92
```

```
2019-05-22 15:20:40,618 DEBUG [forwarder-2][] com.cisco.profiler.im.EndPoint -
:ProfilerCollection:- filtered custom attributes are:{assetGroup=Root, assetTag=SEC_TAG2}
2019-05-22 15:20:40,618 DEBUG [forwarder-2][] cisco.profiler.infrastructure.probemgr.Forwarder -
:ProfilerCollection:- Filtering:00:50:56:9C:3F:92
2019-05-22 15:20:40,618 DEBUG [forwarder-2][] cisco.profiler.infrastructure.probemgr.Forwarder -
:ProfilerCollection:- Endpoint Attributes:EndPoint[id=<null>,name=<null>]
MAC: 00:50:56:9C:3F:92
Attribute:BYODRegistration value:Unknown
Attribute:DeviceRegistrationStatus value:NotRegistered
Attribute:EndPointProfilerServer value:ISE24-1ek.example.com
Attribute:EndPointSource value:PXGRIDPROBE
Attribute:MACAddress value:00:50:56:9C:3F:92
Attribute:NmapSubnetScanID value:0
Attribute:OUI value:VMware, Inc.
Attribute:PolicyVersion value:0
Attribute:PortalUser value:
Attribute:PostureApplicable value:Yes
Attribute:assetDeviceType value:Server
Attribute:assetGroup value:Root
Attribute:assetHwRevision value:
Attribute:assetId value:101
Attribute:assetIpAddress value:10.62.145.72
Attribute:assetMacAddress value:00:50:56:9c:3f:92
Attribute:assetName value:win2012.example.com
Attribute:assetProductId value:Unknown
Attribute:assetProtocol value:NetBIOS
Attribute:assetSerialNumber value:
Attribute:assetSwRevision value:
Attribute:assetTag value:SEC_TAG2
Attribute:assetVendor value:VMware
Attribute:b310a420-78a5-11e9-a189-9ac8f4107843 value:Root
Attribute:b8e73d50-78a5-11e9-a189-9ac8f4107843 value:SEC_TAG2
Attribute:ip value:10.62.145.72
Attribute:SkipProfiling value:false
6. A visibilidade do contexto é atualizada com dados corretos
```
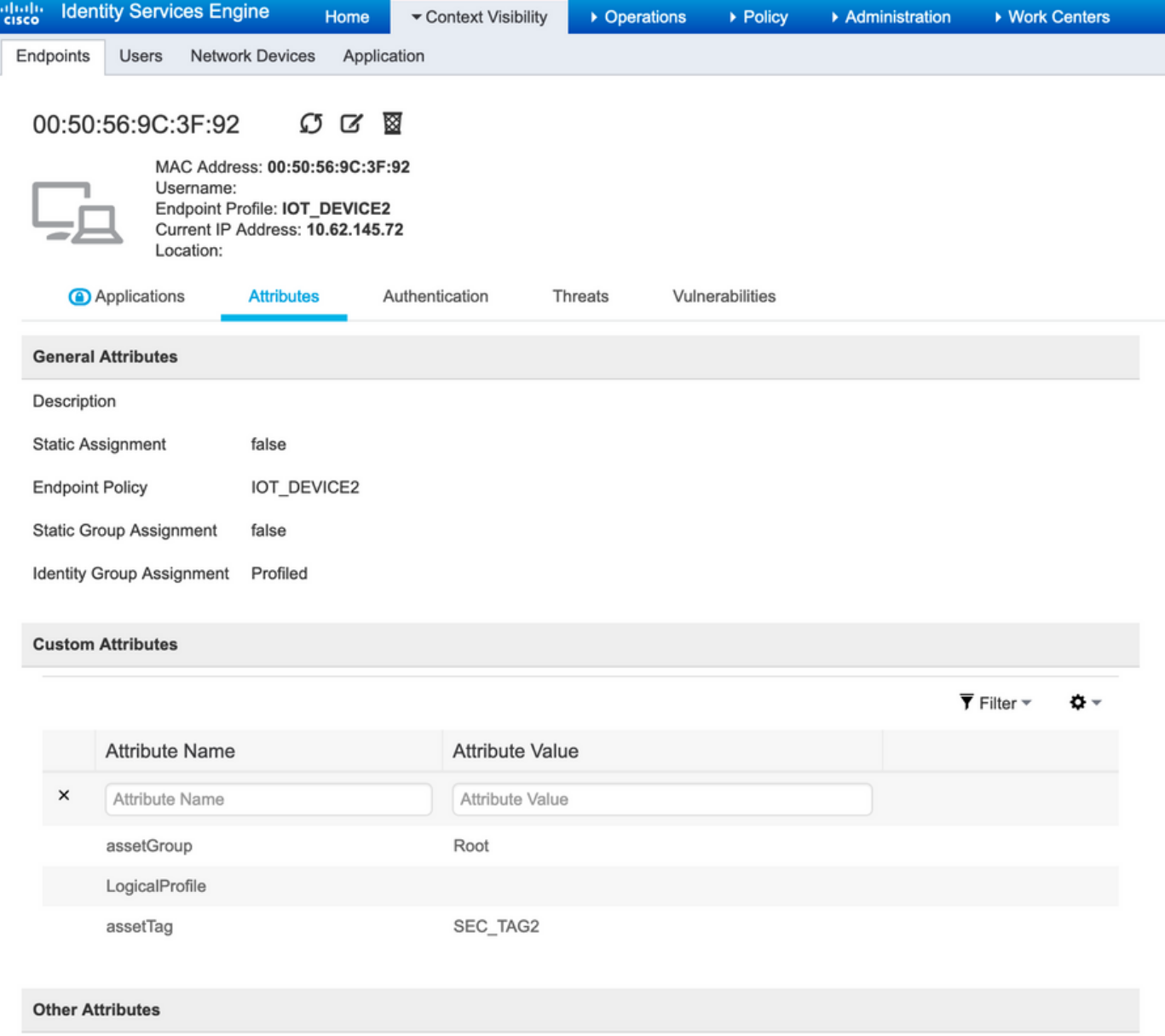

### Configurações

Note: As etapas de 1 a 3 são necessárias mesmo que você deseje ter apenas visibilidade do assetGroup e do assetTag na visibilidade do contexto

### Etapa 1. Configurar atributos personalizados de endpoint no ISE

Navegue até Administration > Identity Management > Settings > Endpoint Custom Attributes. Configure atributos personalizados (assetGroup e assetTag) de acordo com a imagem abaixo.

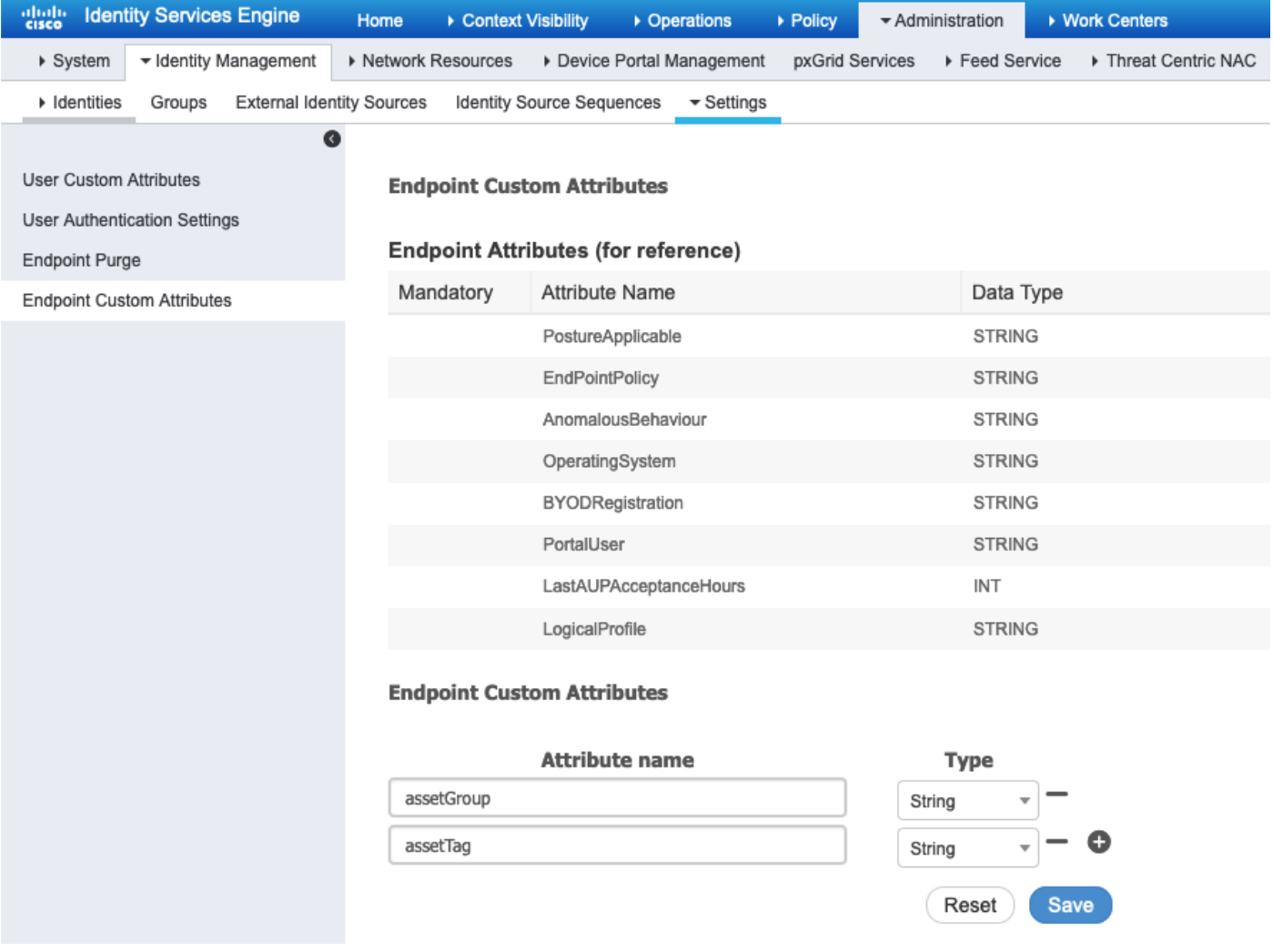

#### Etapa 2. Configurar política de perfil usando atributos personalizados

Navegue até Centros de trabalho > Perfil > Políticas de criação de perfil. Clique em Adicionar. Configure a Política de Perfil semelhante à imagem abaixo.

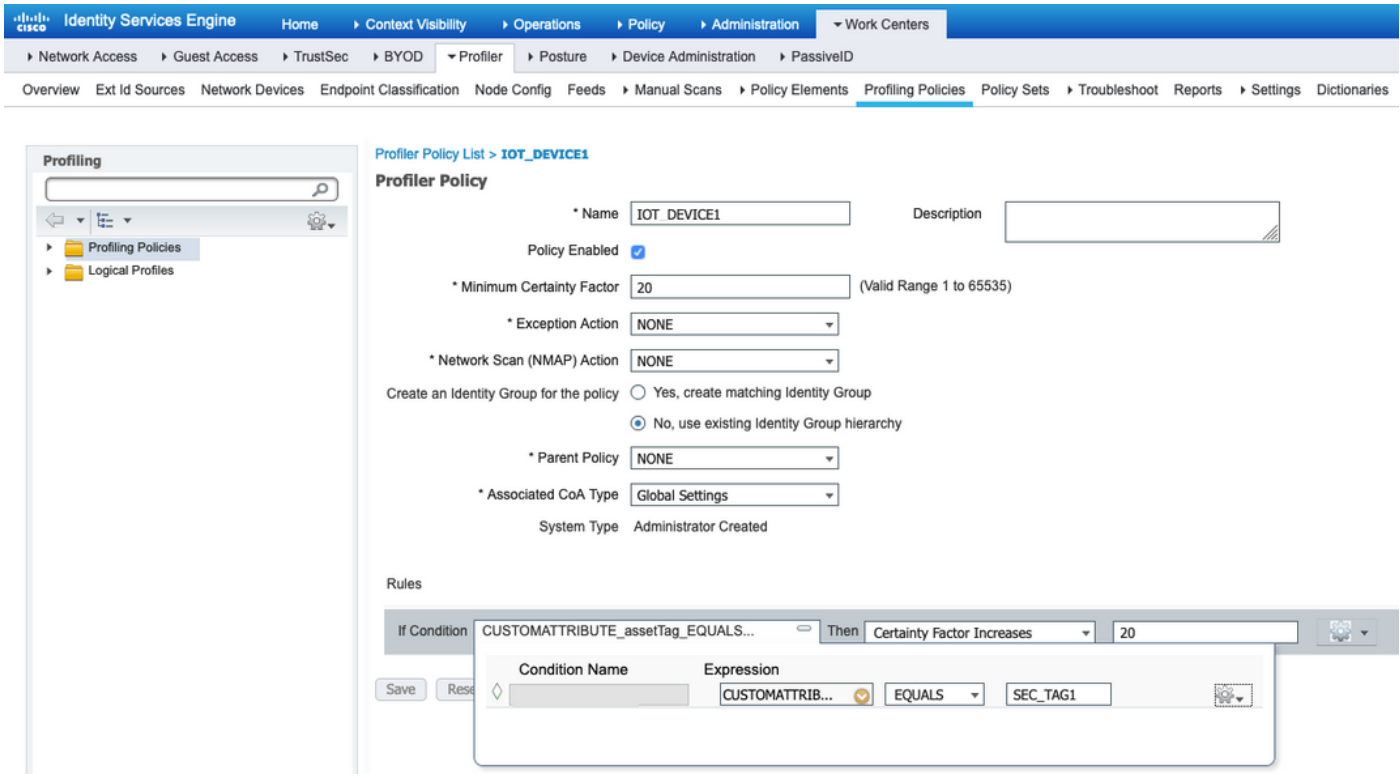

#### Etapa 3. Ativar atributos personalizados para aplicação de perfil

Navegue até Centros de trabalho > Perfil > Configurações > Configurações do perfil. Garantir Ativar atributo personalizado para aplicação de perfil está marcada.

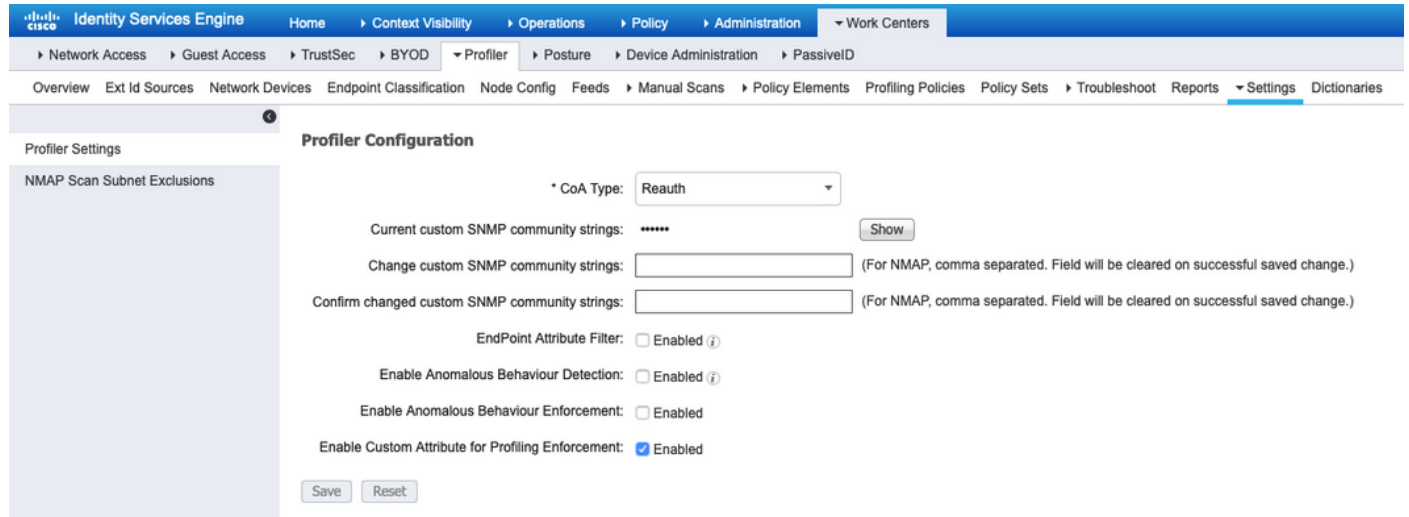

#### Etapa 4. Exportar certificado de identidade IND

Navegue até Settings > pxGrid. Clique em Download .pem IND certificate. Este certificado é usado durante o registro pxGrid, portanto, o ISE deve confiar nele.

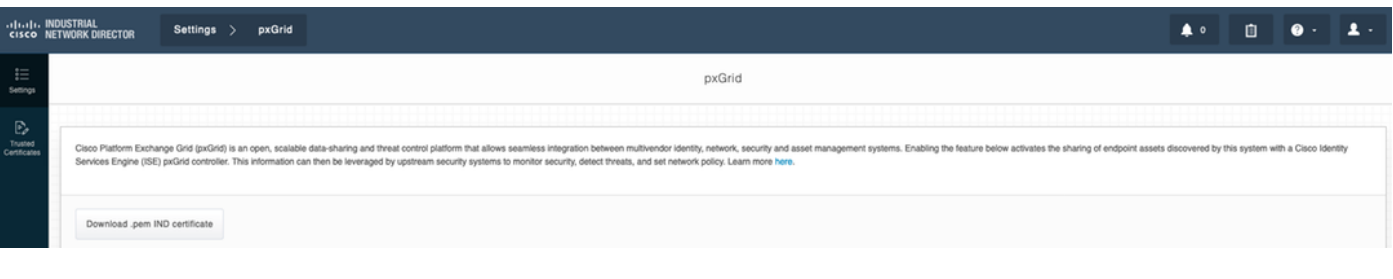

#### Etapa 5. Carregar certificado de identidade IND para armazenamento confiável ISE

Navegue até Administração > Certificados > Gerenciamento de Certificados > Certificados Confiáveis. Clique em Importar. Clique em Procurar e selecione o certificado IND na Etapa 3. Clique em Submit.

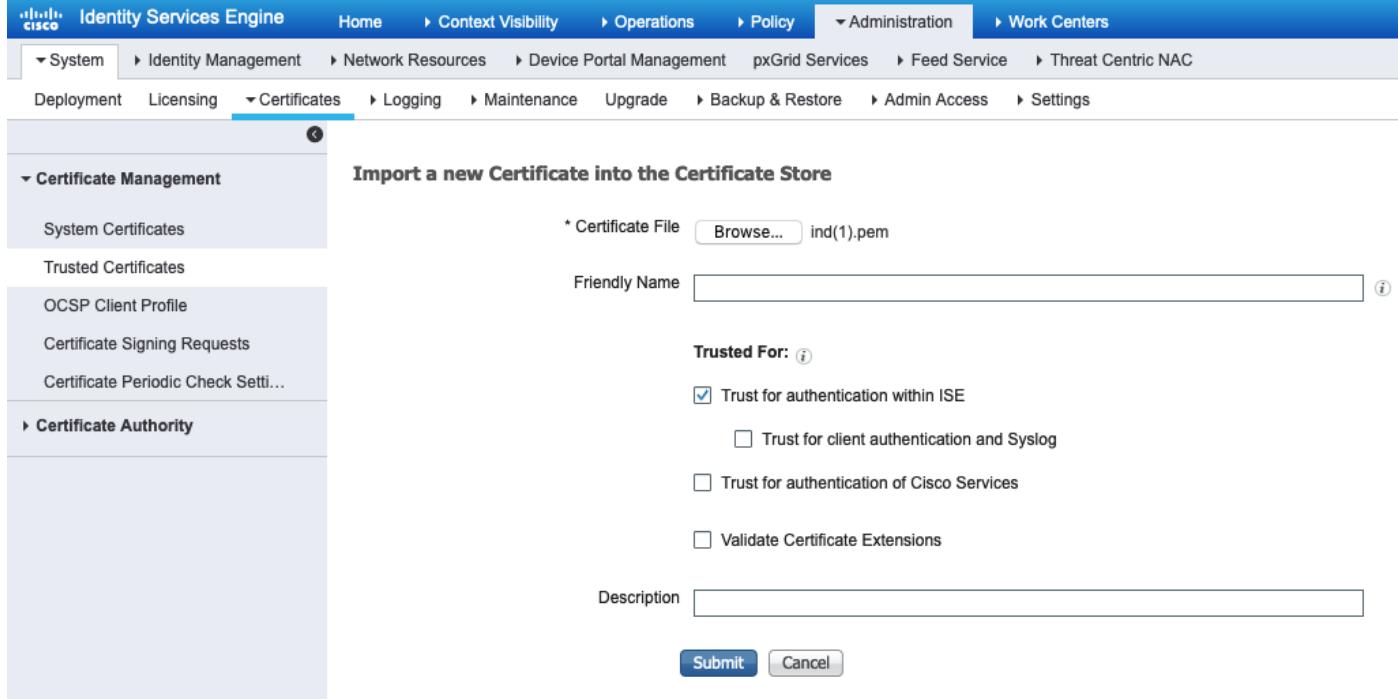

#### Etapa 6. Gerar certificado para IND

O IND não usa o certificado do cliente que o CA ISE emite. Em vez disso, o objetivo é preencher o armazenamento confiável de IND, então quando o ISE envia seu certificado pxGrid (durante a troca de TLS), ele é confiável pelo IND.

Navegue até Administration > pxGrid Services > Certificados. Preencha os campos de acordo com a imagem abaixo. O campo CN é obrigatório, pois o objetivo da CA do ISE é emitir certificado de identidade. Idealmente, você deve inserir o FQDN do IND, mas como o certificado de identidade não é usado pelo IND, o valor do campo CN não é crítico.

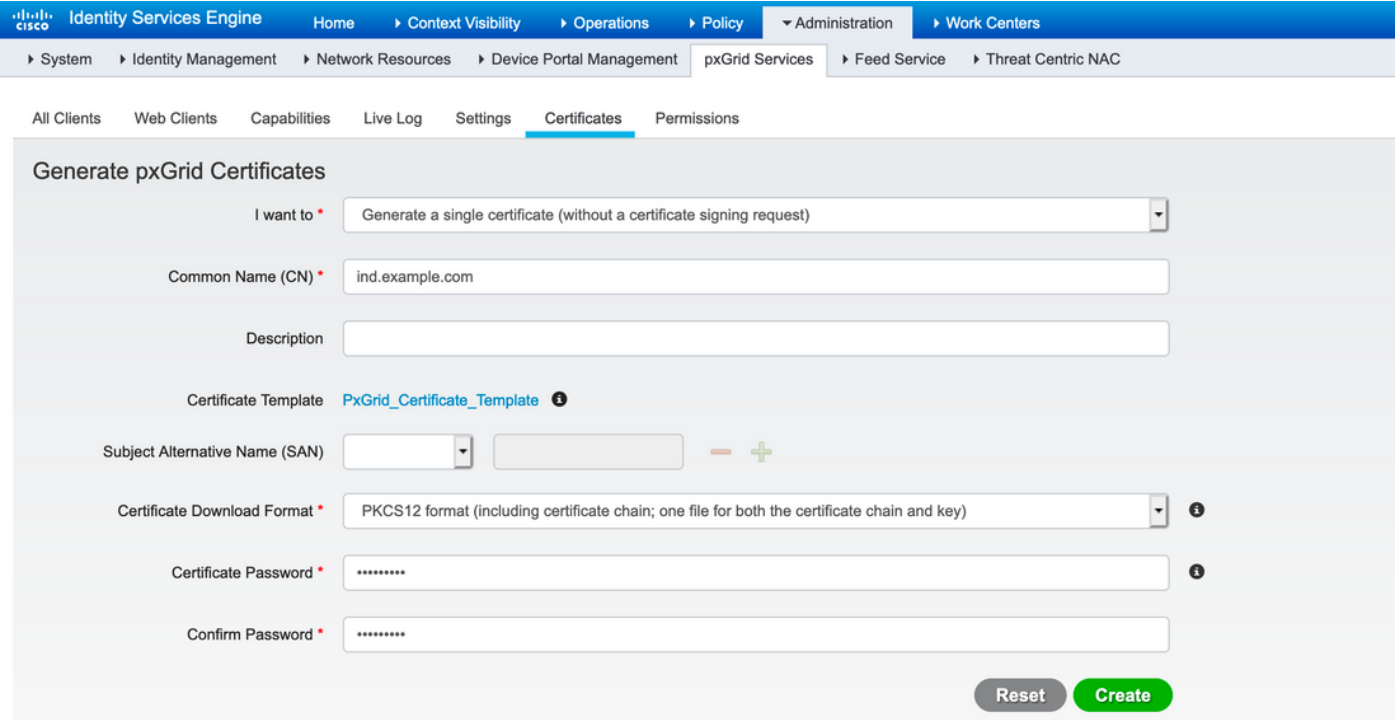

Passo 7. Baixar cadeia de certificados no formato PKCS12

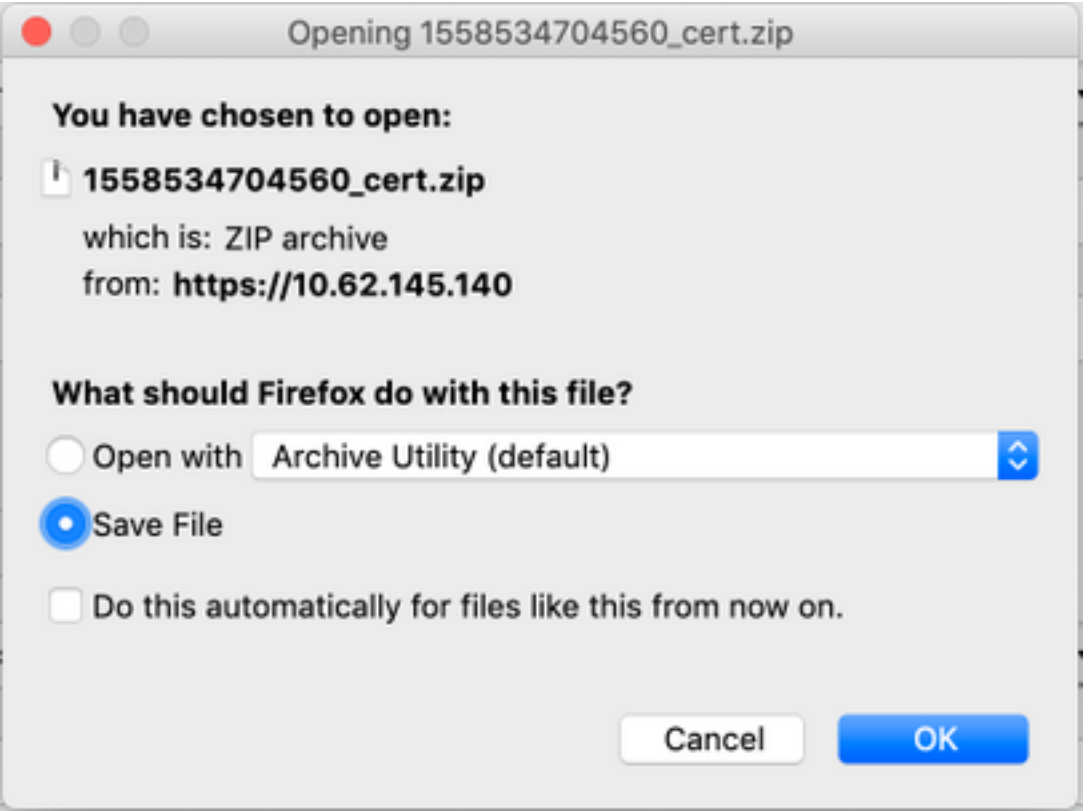

#### Etapa 8. Carregar cadeia de certificados em IND

Navegue até Configurações > pxGrid > Certificados confiáveis. Clique em Novo. Digite o nome (a cadeia será vista com este nome no IND). A senha é a da Etapa 1.

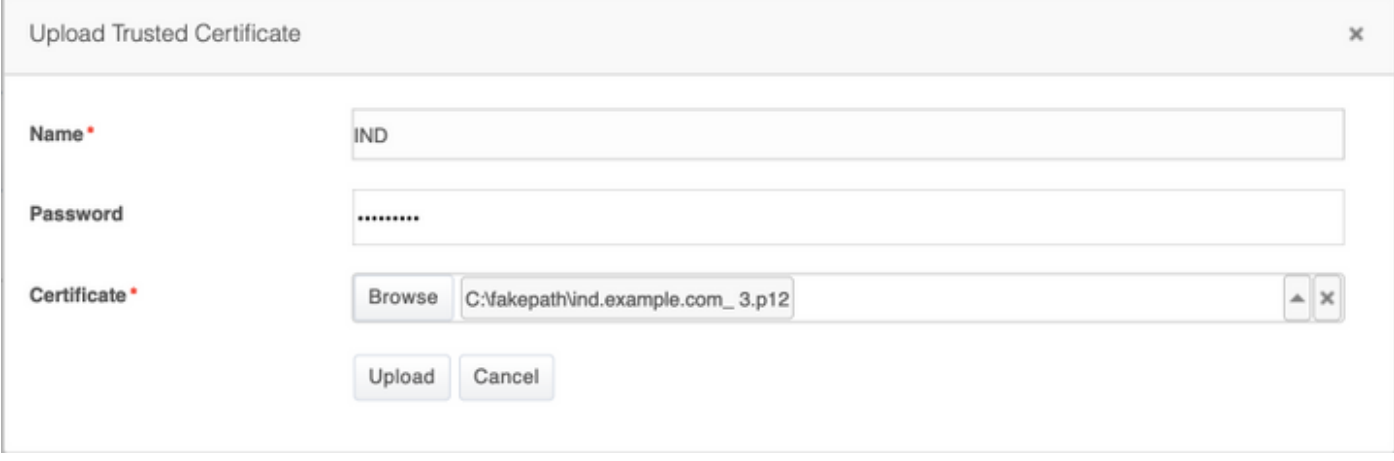

#### Etapa 9. Configurar o Servidor de Políticas no IND

Navegue até Configurações > Servidores de política, clique em Novo. Insira ISE FQDN e o endereço ip do ISE pxGrid Node.

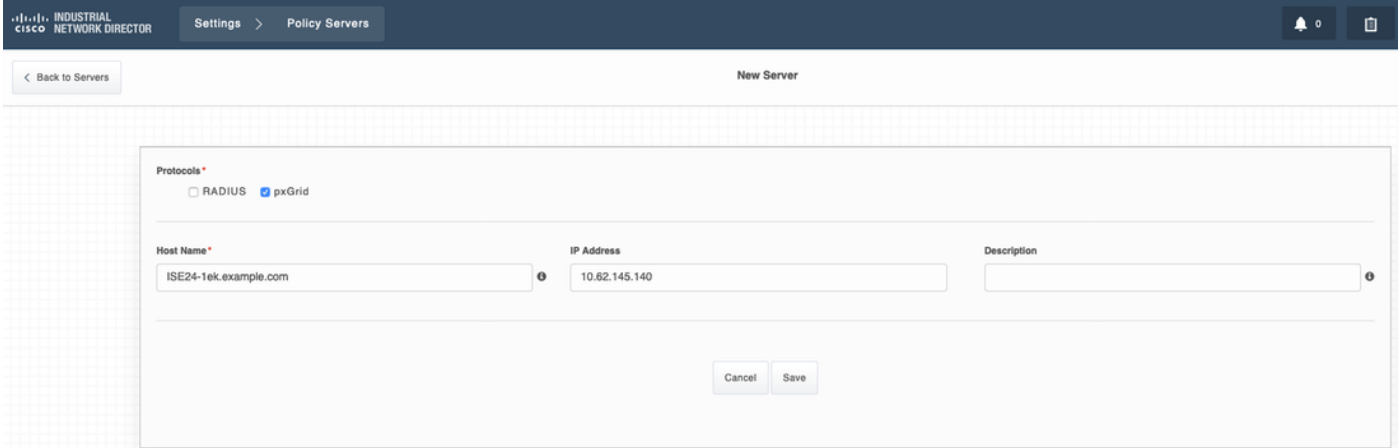

#### Etapa 10. Configurar a integração pxGrid em IND

Navegue até Settings > pxGrid e habilite a integração pxGrid. Clique no botão de alternância. Insira o nome do nó, esse nome de host é o nome do cliente pxGrid no ISE. Selecione o ISE configurado anteriormente no menu suspenso no campo Servidor 1. Clique em Registrar.

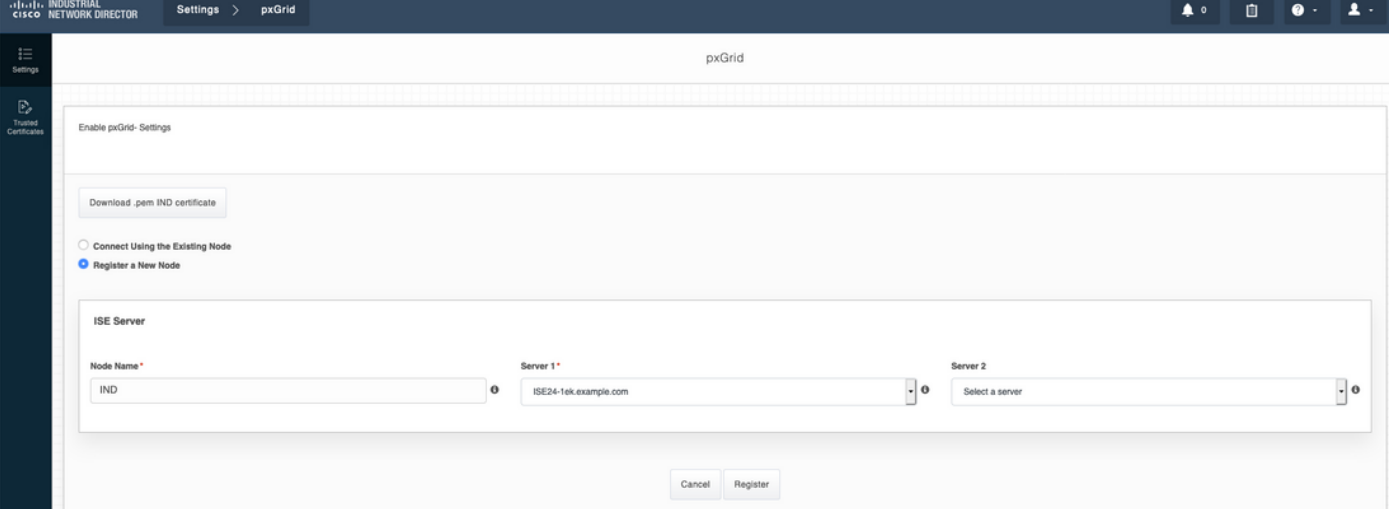

Note: As etapas 11 a 12 podem ser ignoradas se a opção Aprovar automaticamente novas contas baseadas em certificado estiver habilitada no ISE.

A seguinte mensagem é exibida no IND após o registro bem-sucedido:

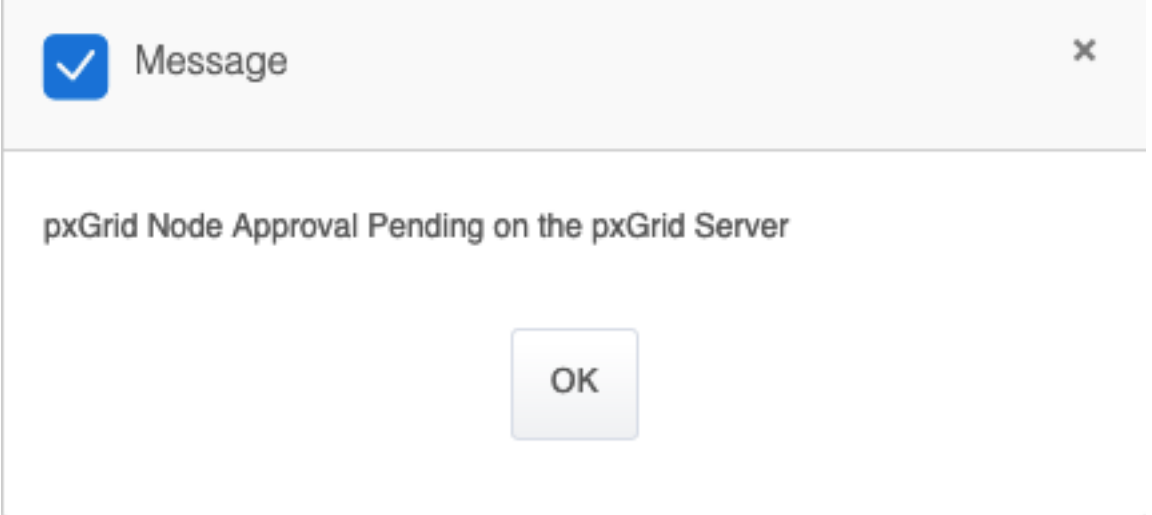

#### Etapa 11. Aprovar IND no ISE

Navegue até Administration > pxGrid Services > All Clients. Abrir o menu suspenso Total Pending Approval(1) (Aprovação pendente total). Clique em Aprovar tudo.

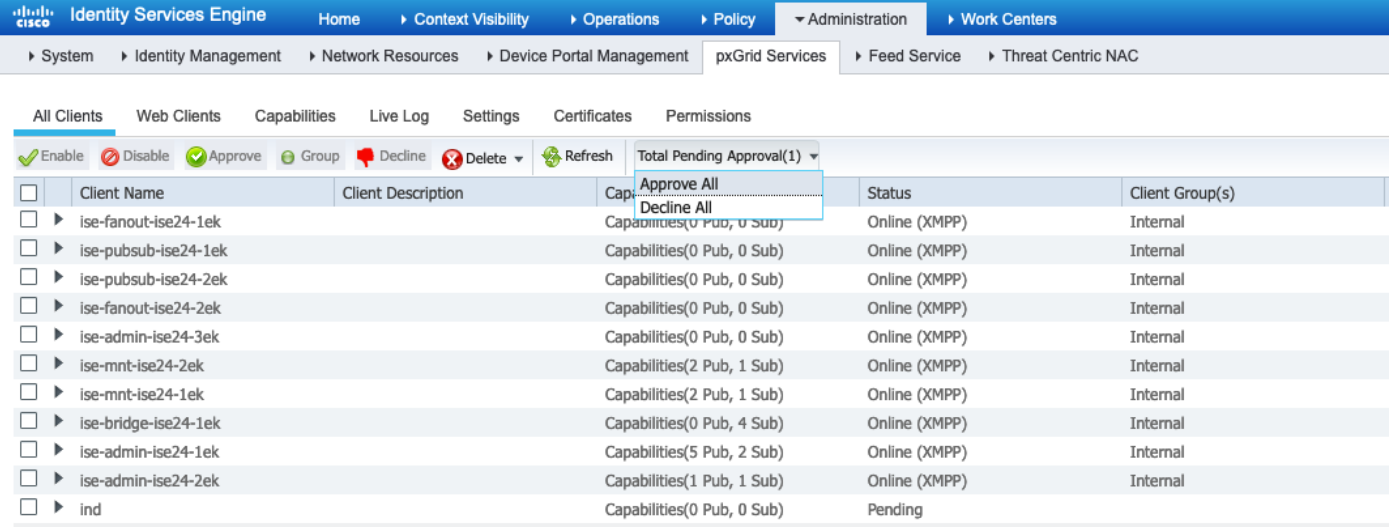

### Etapa 12. Ative o serviço pxGrid em IND

Navegue até Settings > pxGrid. Clique em Ativar.

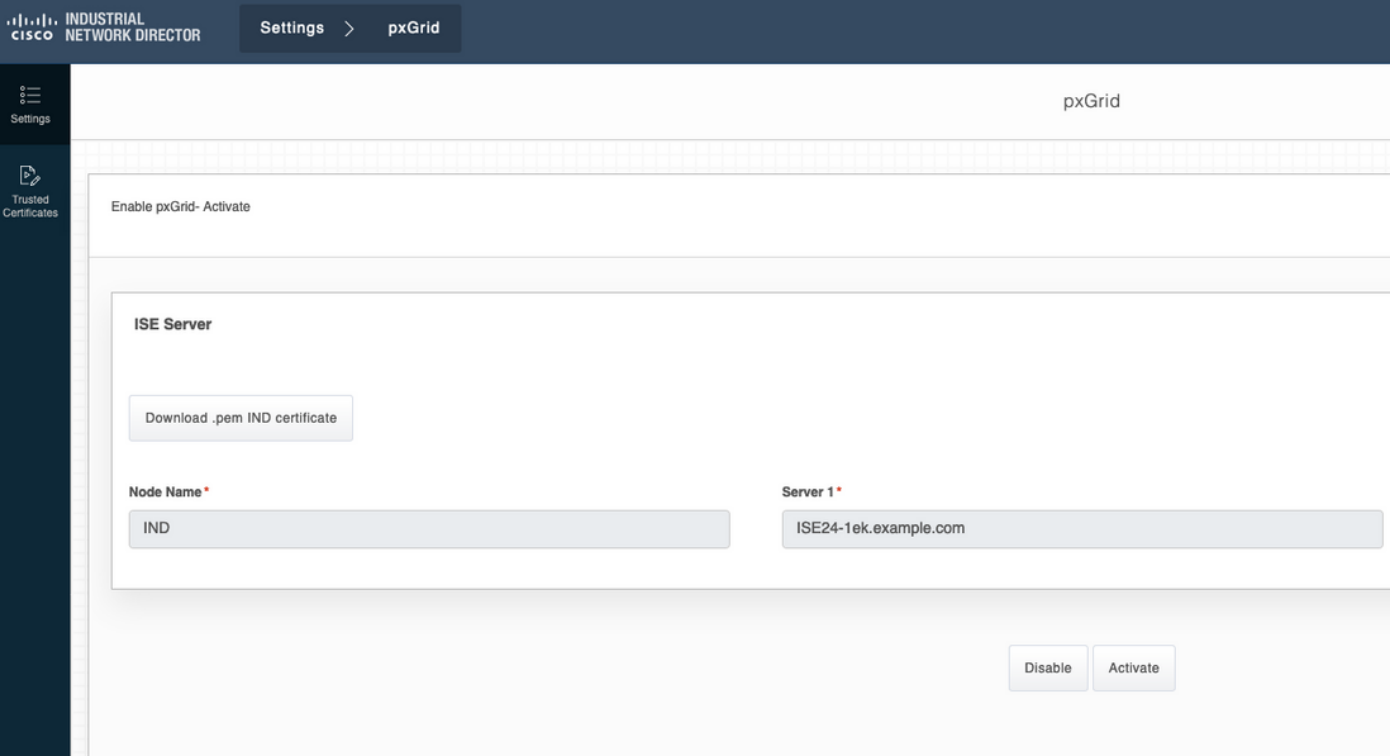

A seguinte mensagem é exibida no IND após a ativação bem-sucedida:

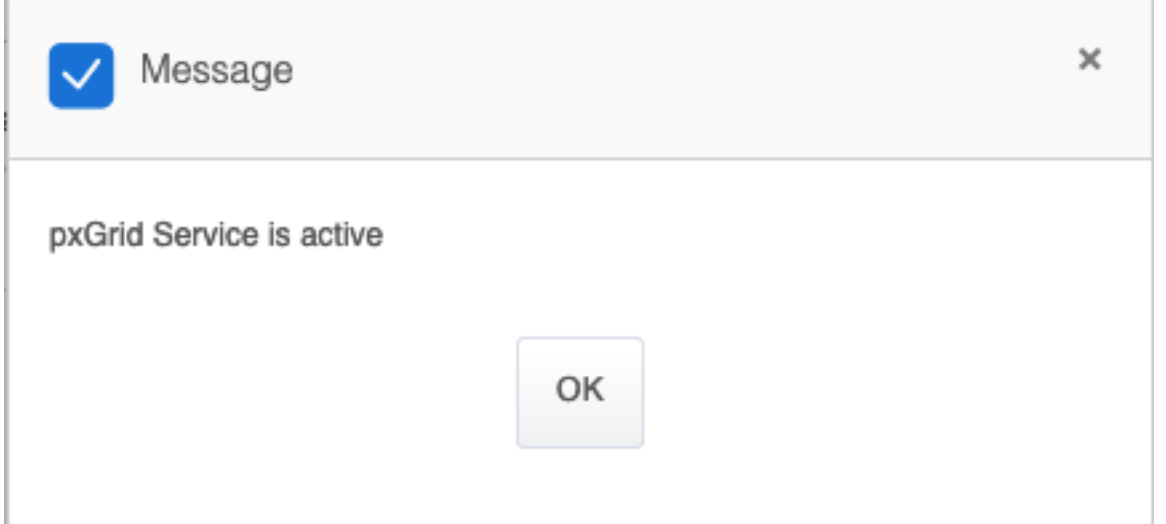

## **Verificar**

## Verificação do ISE

Navegue até Administration > pxGrid Services > All Clients. Espera-se que o cliente IND veja como Offline (XMPP) em All Clients, IND usa pxGrid versão 2.

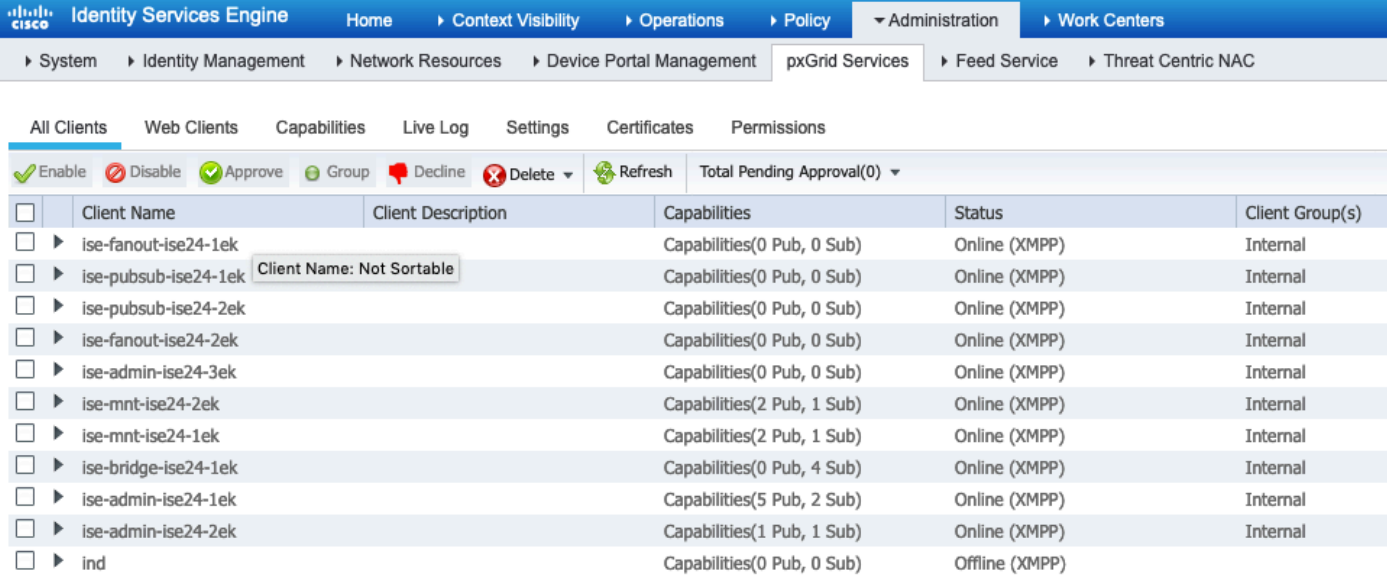

Clique em Web Clients, confirme se o cliente IND tem o status ON e se /topic/com.cisco.endoint.asset faz parte de Assinaturas.

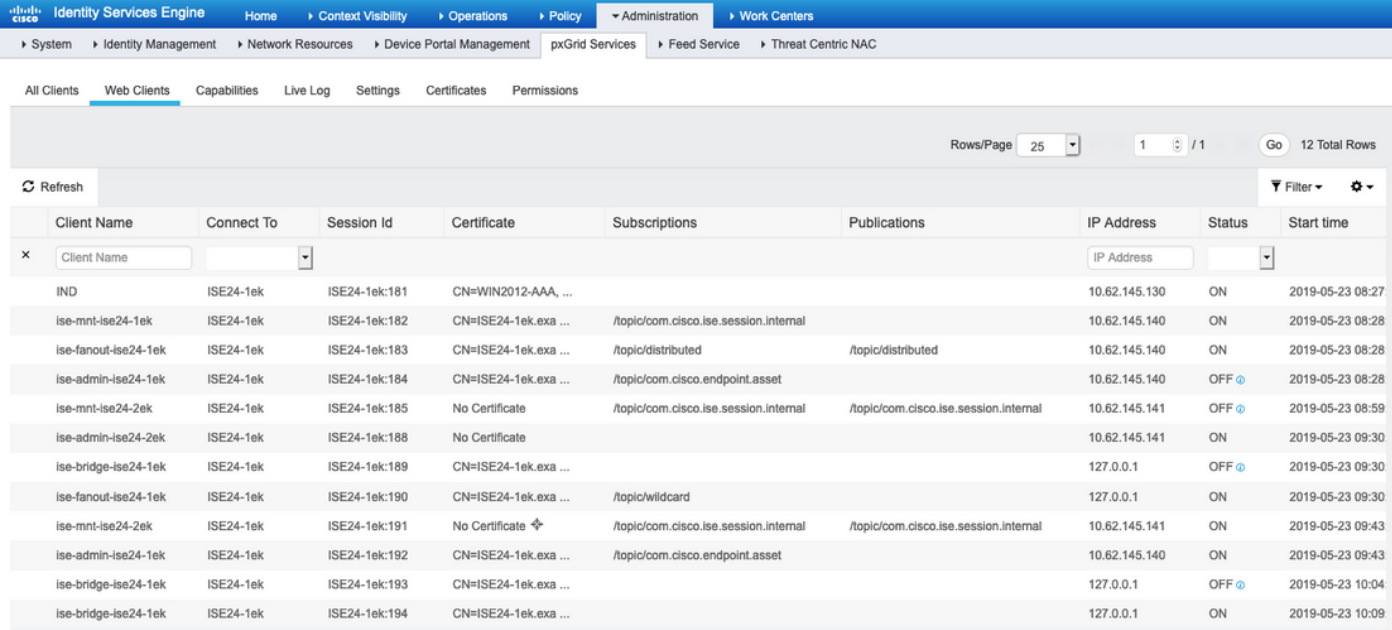

## Verificação de IND

O IND deve passar para o status In Sync. Isso é feito se o download em massa for bem-sucedido no ISE, se não for o caso, o IND ficará preso no estado Fora de Sincronização.

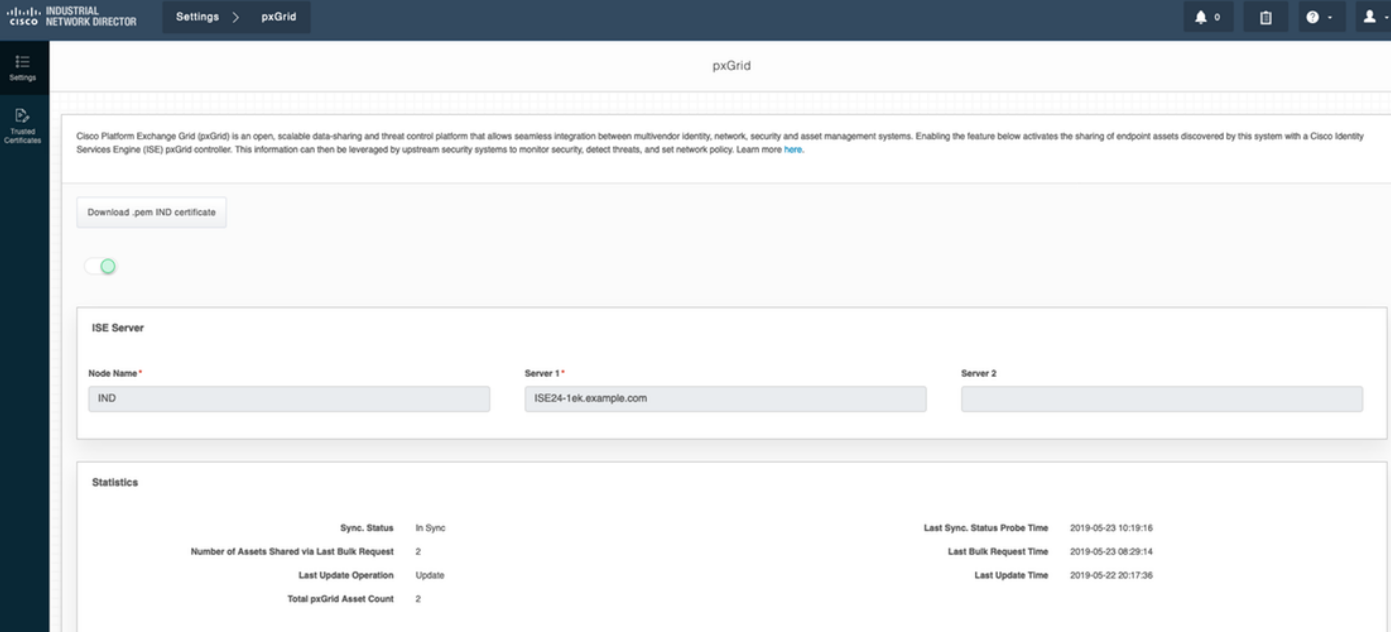

## **Troubleshoot**

### Status de sincronização preso em Sincronizado no IND

A transição de Fora de Sincronização para Sincronizado acontece se o download em massa for bem-sucedido no ISE. IND application.log abaixo.

```
2019-05-22 22:09:06,902:INFO:qtp281049997-53444:PxgridConfigMgr:: Pxgrid Statistics Start:: Bulk
Request : bulkReqAssetCount:2 add: false
2019-05-22 22:09:06,902:INFO:qtp281049997-53444:PxgridConfigMgr:: Pxgrid Statistics updated::
Bulk Request : AssetCount:2
2019-05-22 22:09:06,902:INFO:qtp281049997-53444:PxgridConfigMgr:: Sync Status transition to
IN_SYNC
2019-05-22 22:09:06,918:INFO:qtp281049997-53444:PxGridServiceRestController:: getAssets
Completed
```
Éfundamental que o ISE seja capaz de resolver o nome de host IND que é compartilhado pelo IND. Caso contrário, o ISE não pode fazer o download em massa e o IND nunca fará a transição para o estado In Sync. Você pode ver a seguinte exceção em profiler.log se o download em massa falhar (WIN2012-AAA não foi resolvido pelo ISE). Para disparar o download em massa, você pode desmarcar e verificar a prova pxGrid no PSN.

```
2019-04-30 13:59:50,708 INFO [ProfilerINDSubscriberPoller-60-thread-1][]
cisco.profiler.infrastructure.probemgr.INDSubscriber -::- New services are: []
2019-04-30 13:59:50,714 INFO [ProfilerINDSubscriberPoller-60-thread-1][]
cisco.profiler.infrastructure.probemgr.INDSubscriber -::- NODENAME:ind
2019-04-30 13:59:50,714 INFO [ProfilerINDSubscriberPoller-60-thread-1][]
cisco.profiler.infrastructure.probemgr.INDSubscriber -::- REQUEST
BODY{"offset":"0","limit":"500"}
2019-04-30 13:59:50,716 ERROR [ProfilerINDSubscriberPoller-60-thread-1][]
cisco.profiler.infrastructure.probemgr.INDSubscriber -::- Unable to get sync statusWIN2012-
AAA:WIN2012-AAA
java.net.UnknownHostException: WIN2012-AAA
at java.net.AbstractPlainSocketImpl.connect(AbstractPlainSocketImpl.java:184)
at java.net.SocksSocketImpl.connect(SocksSocketImpl.java:392)
at java.net.Socket.connect(Socket.java:589)
at sun.security.ssl.SSLSocketImpl.connect(SSLSocketImpl.java:673)
```

```
at sun.security.ssl.BaseSSLSocketImpl.connect(BaseSSLSocketImpl.java:173)
at sun.net.NetworkClient.doConnect(NetworkClient.java:180)
at sun.net.www.http.HttpClient.openServer(HttpClient.java:463)
at sun.net.www.http.HttpClient.openServer(HttpClient.java:558)
at sun.net.www.protocol.https.HttpsClient.<init>(HttpsClient.java:264)
at sun.net.www.protocol.https.HttpsClient.New(HttpsClient.java:367)
at
sun.net.www.protocol.https.AbstractDelegateHttpsURLConnection.getNewHttpClient(AbstractDelegateH
ttpsURLConnection.java:191)
at sun.net.www.protocol.http.HttpURLConnection.plainConnect0(HttpURLConnection.java:1156)
at sun.net.www.protocol.http.HttpURLConnection.plainConnect(HttpURLConnection.java:1050)
at
sun.net.www.protocol.https.AbstractDelegateHttpsURLConnection.connect(AbstractDelegateHttpsURLCo
nnection.java:177)
at sun.net.www.protocol.http.HttpURLConnection.getOutputStream0(HttpURLConnection.java:1334)
at sun.net.www.protocol.http.HttpURLConnection.getOutputStream(HttpURLConnection.java:1309)
at
sun.net.www.protocol.https.HttpsURLConnectionImpl.getOutputStream(HttpsURLConnectionImpl.java:25
9)at com.cisco.profiler.infrastructure.probemgr.INDSubscriber.getRequest(INDSubscriber.java:362)
at com.cisco.profiler.infrastructure.probemgr.INDSubscriber.isInSync(INDSubscriber.java:500)
at
com.cisco.profiler.infrastructure.probemgr.INDSubscriber.populateIOTServiceList(INDSubscriber.ja
va:462)
at
com.cisco.profiler.infrastructure.probemgr.INDSubscriber$WorkerThread.run(INDSubscriber.java:441
)
at java.util.concurrent.Executors$RunnableAdapter.call(Executors.java:511)
at java.util.concurrent.FutureTask.runAndReset(FutureTask.java:308)
at
java.util.concurrent.ScheduledThreadPoolExecutor$ScheduledFutureTask.access$301(ScheduledThreadP
oolExecutor.java:180)
at
java.util.concurrent.ScheduledThreadPoolExecutor$ScheduledFutureTask.run(ScheduledThreadPoolExec
utor.java:294)
at java.util.concurrent.ThreadPoolExecutor.runWorker(ThreadPoolExecutor.java:1149)
at java.util.concurrent.ThreadPoolExecutor$Worker.run(ThreadPoolExecutor.java:624)
at java.lang.Thread.run(Thread.java:748)
```
#### Nem todos os endpoints são compartilhados com o ISE

Endpoints em IND são compartilhados com ISE somente se o sinalizador de ativo pxGrid for Sim, o endereço MAC também deve estar disponível, caso contrário o ISE não tem dados suficientes para criar um endpoint.

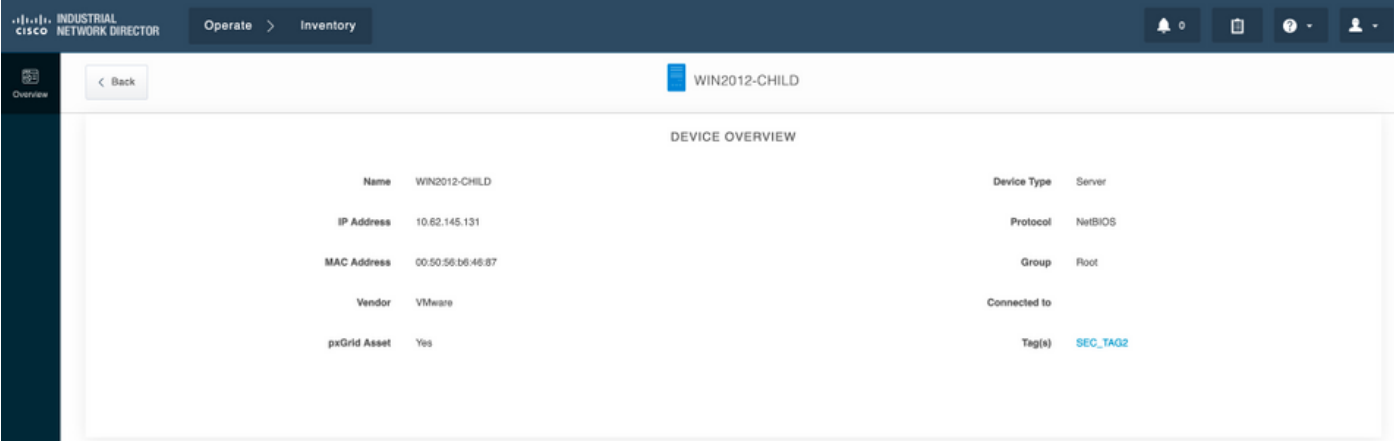

assetTag e AssetGroup não estão disponíveis no ISE

Se assetTag somente não estiver disponível, pode ser o caso quando o tipo de TAG errado é usado. Você precisa usar a etiqueta de segurança (não a etiqueta regular) ao atualizar o endpoint.

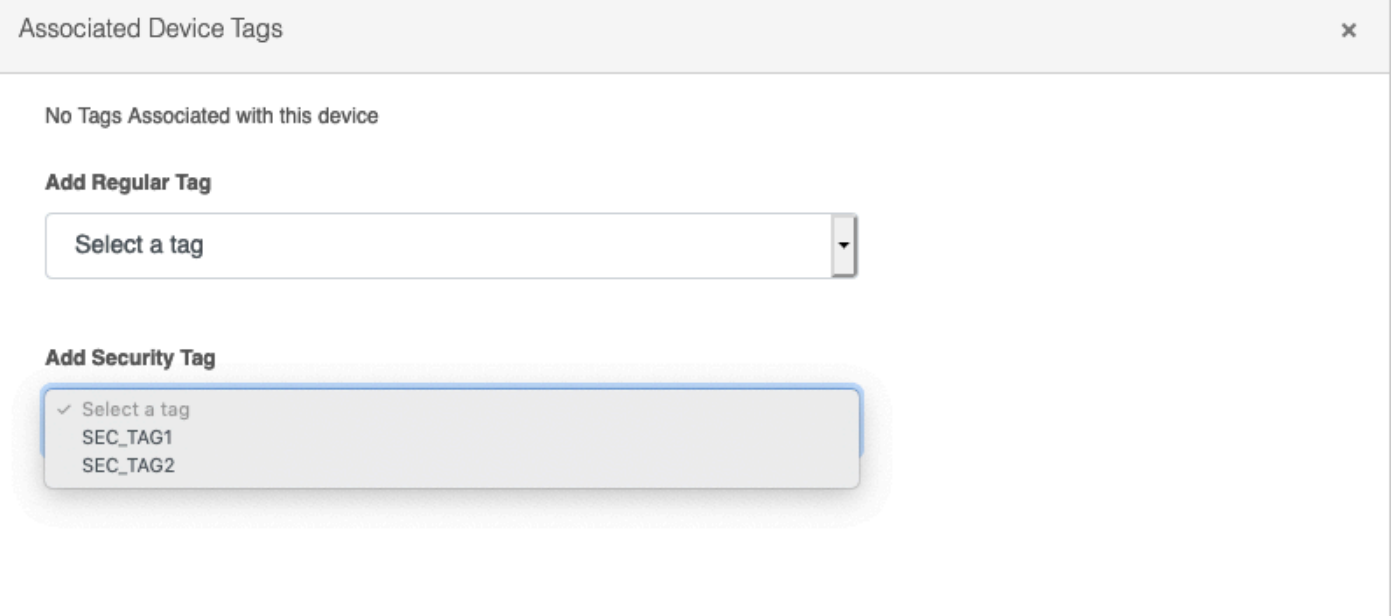

Se a AssetTag e o AssetGroup não estiverem disponíveis, pode haver vários motivos por trás

1. A política de criação de perfil não está configurada com o uso de atributos personalizados (consulte as etapas de 1 a 3 na parte Configurações do documento)

2. Devido ao defeito [CSCvn66106](https://tools.cisco.com/bugsearch/bug/CSCvn66106) Filtro de atributo de ponto final: deve ser desativado. Caso contrário, ele filtra atributos personalizados do classificador. O registro a seguir pode ser visto em profiler.log.

```
 2019-05-22 11:20:11,796 DEBUG [PersistentWorker-8-18-thread-1][] com.cisco.profiler.im.EndPoint
-:Profiling:- filtered custom attributes are:{assetGroup=Root, assetTag=SEC_TAG2, b310a420-78a5-
11e9-a189-9ac8f4107843=Root, b8e73d50-78a5-11e9-a189-9ac8f4107843=SEC_TAG2}
```